## FORMULARIO EN EL QUE SE ESTABLECE EL ESTADO DE LOS ATRASOS Y SE INDICA LA FECHA EN QUE SE EFECTUÓ EL CÁLCULO

## (Artículo 20, apartado 1, letra c), del Reglamento (CE) nº 4/2009 del Consejo, de 18 de diciembre de 2008)

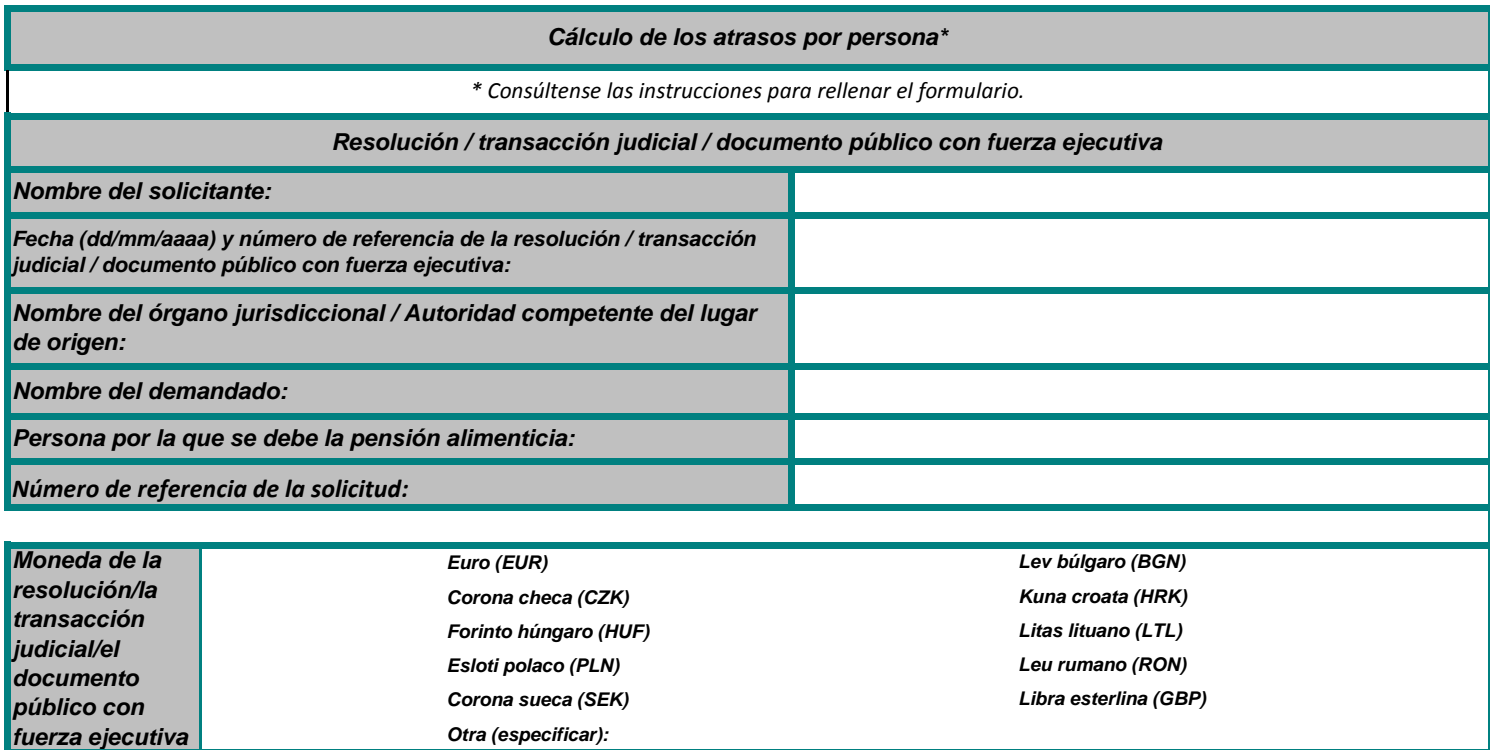

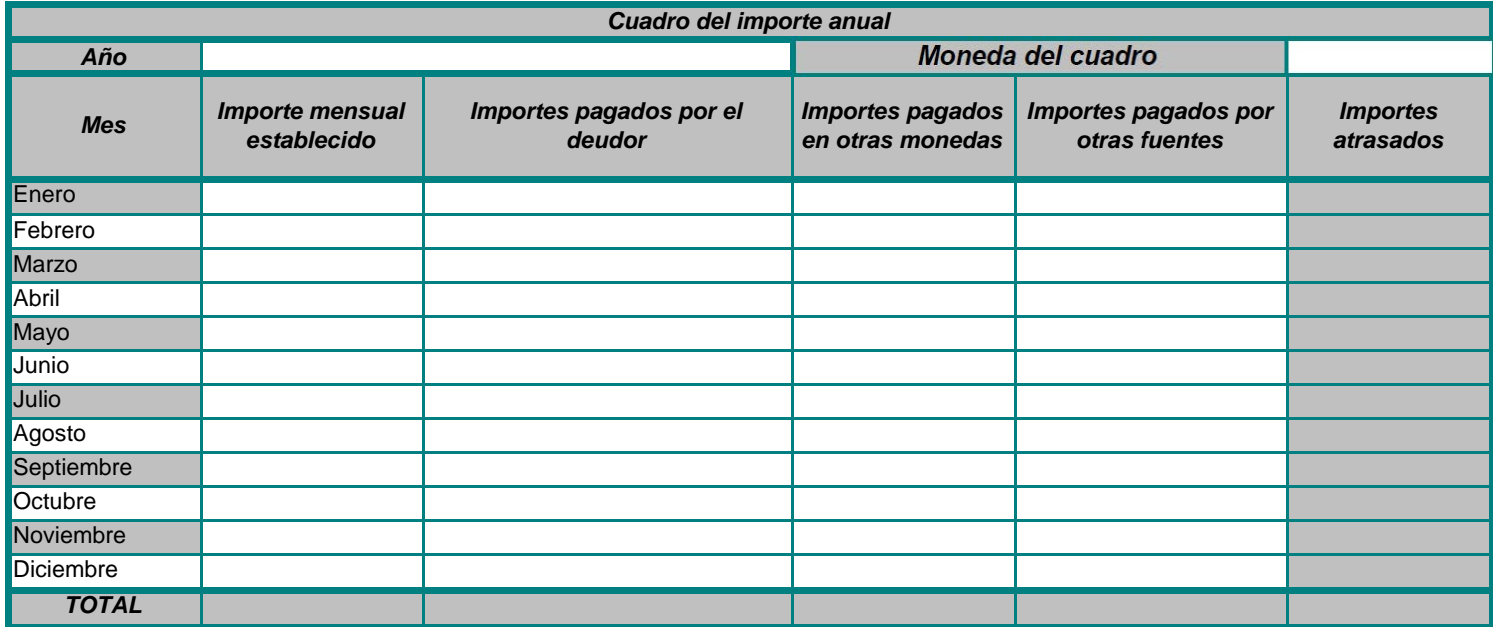

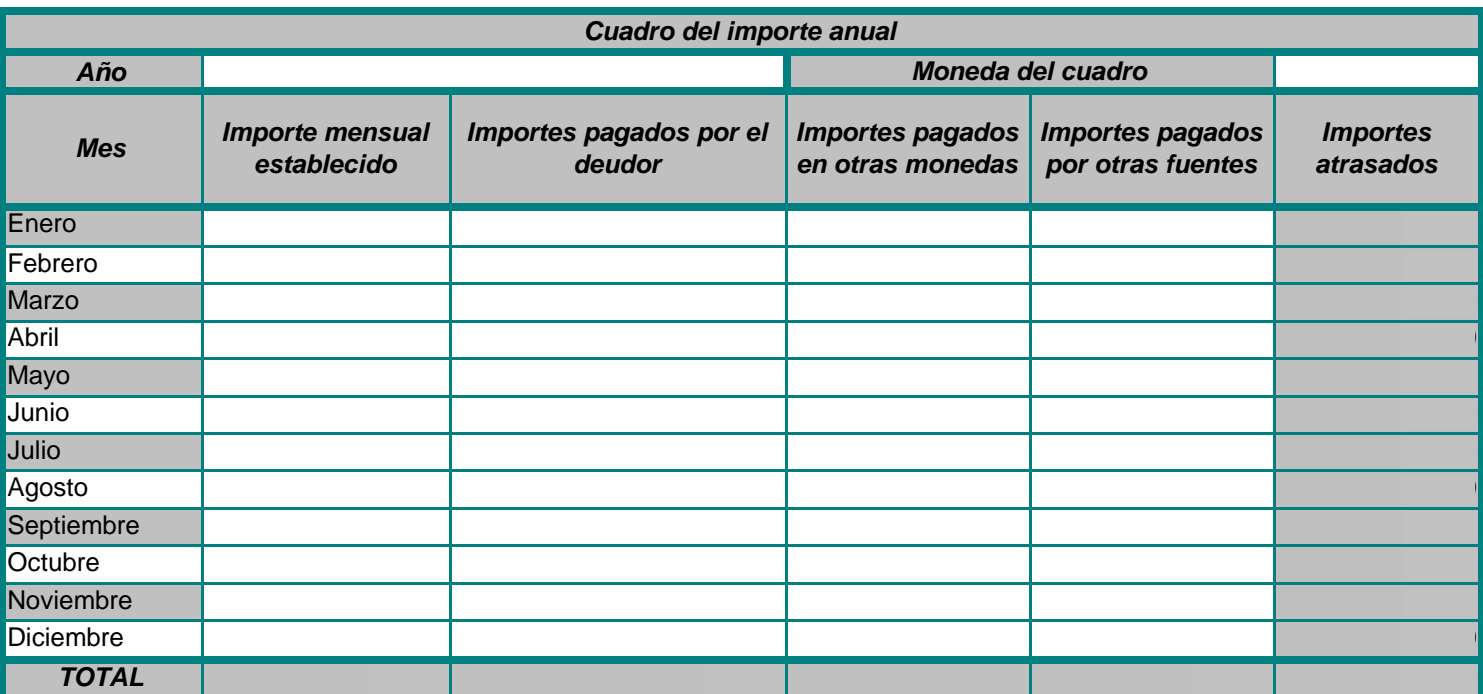

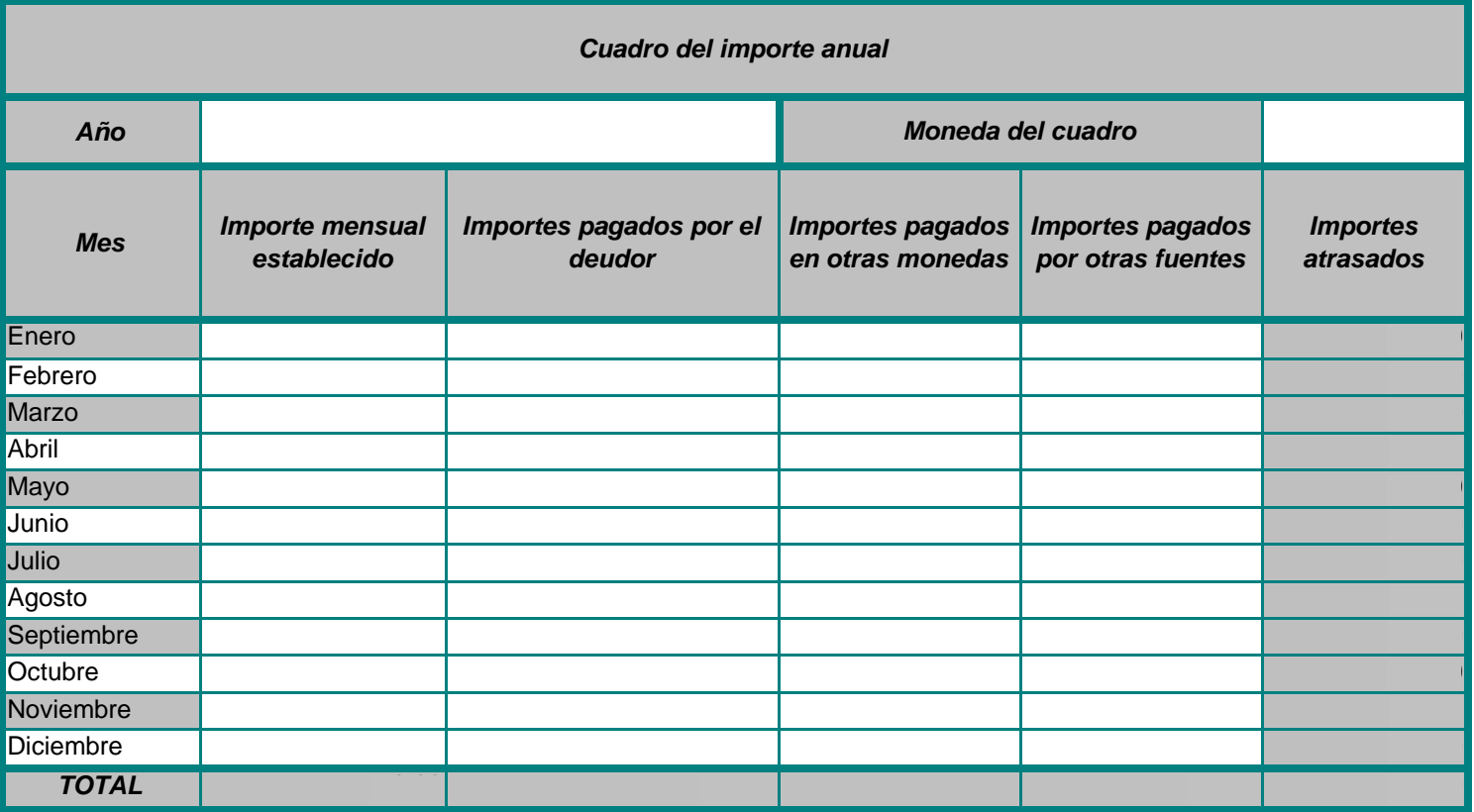

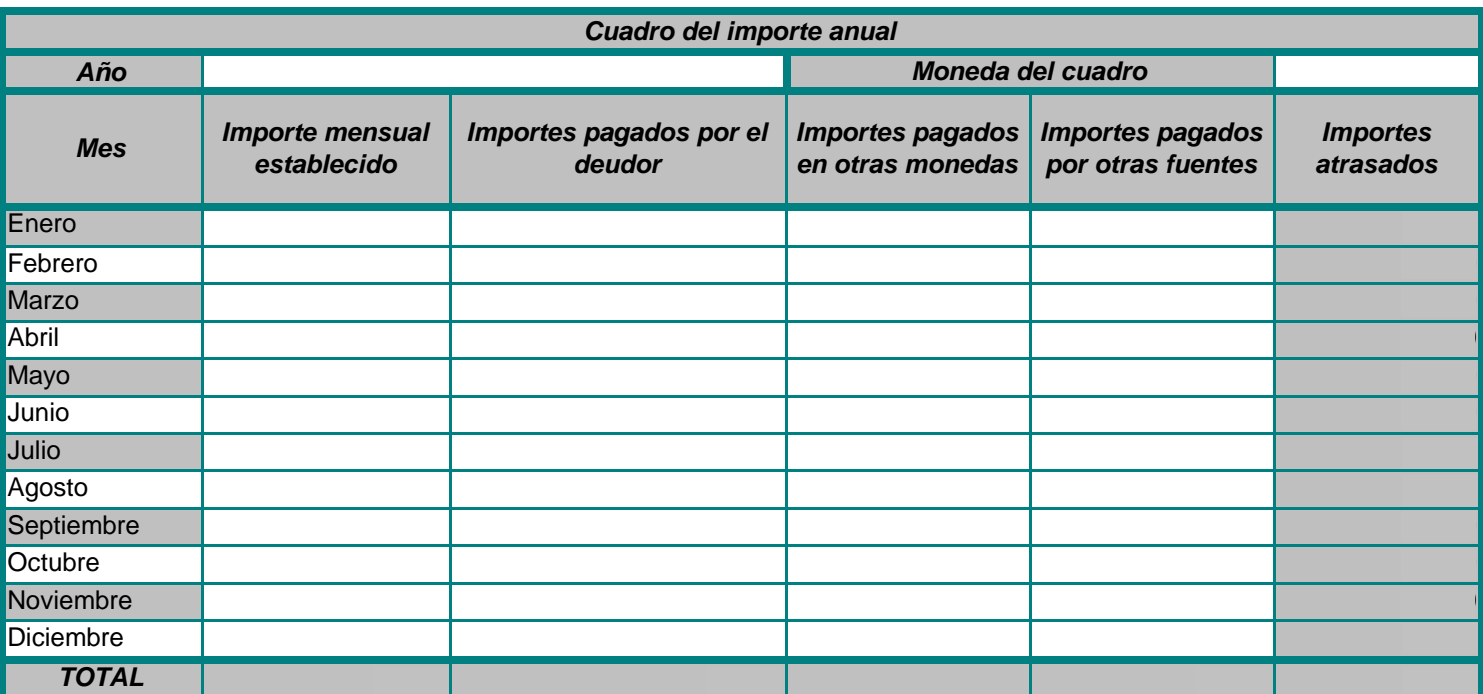

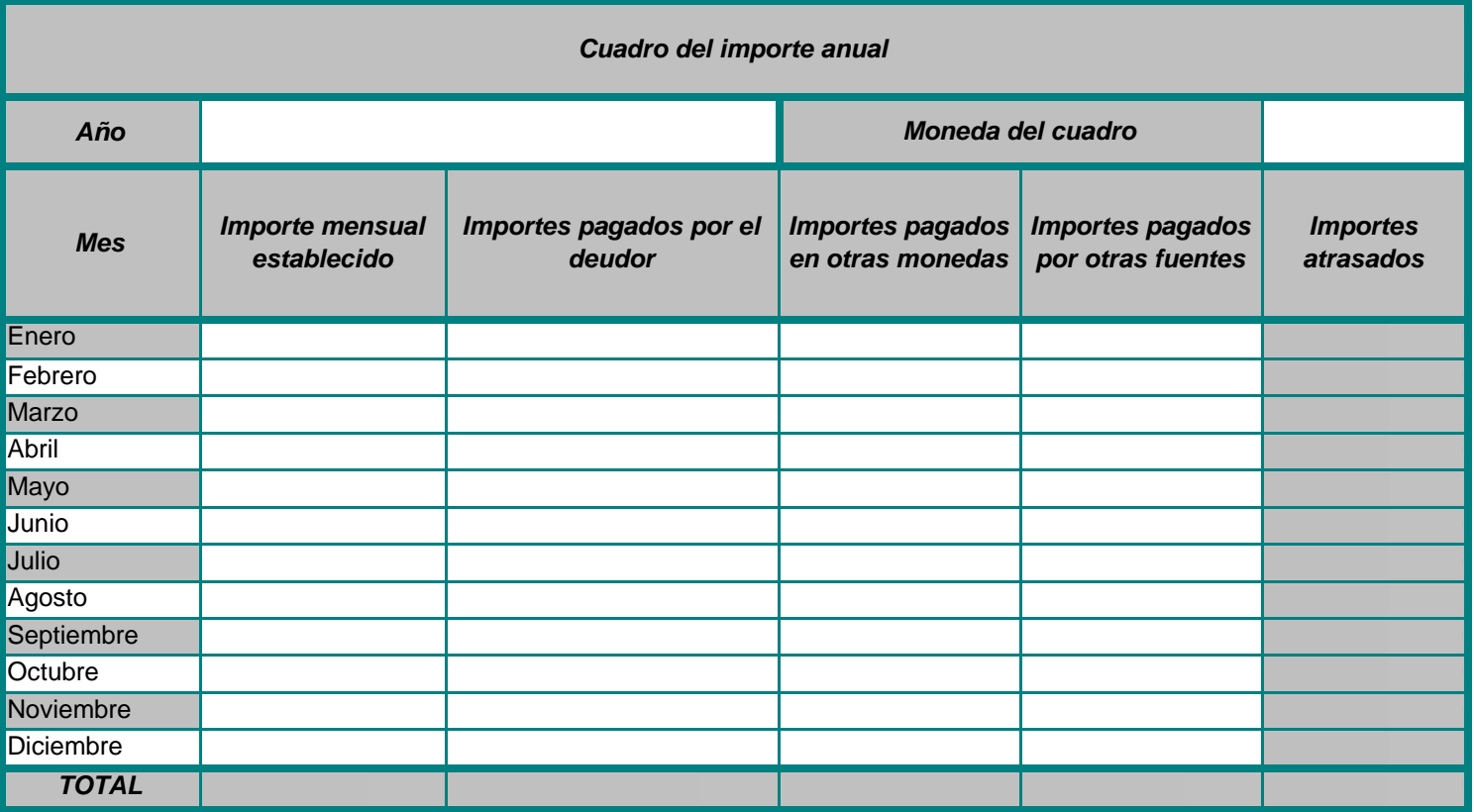

## FORMULARIO EN EL QUE SE ESTABLECE EL ESTADO DE LOS ATRASOS Y SE INDICA LA FECHA EN QUE SE EFECTUÓ EL CÁLCULO

(Artículo 20, apartado 1, letra c), del Reglamento (CE) nº 4/2009 del Consejo, de 18 de diciembre de 2008)

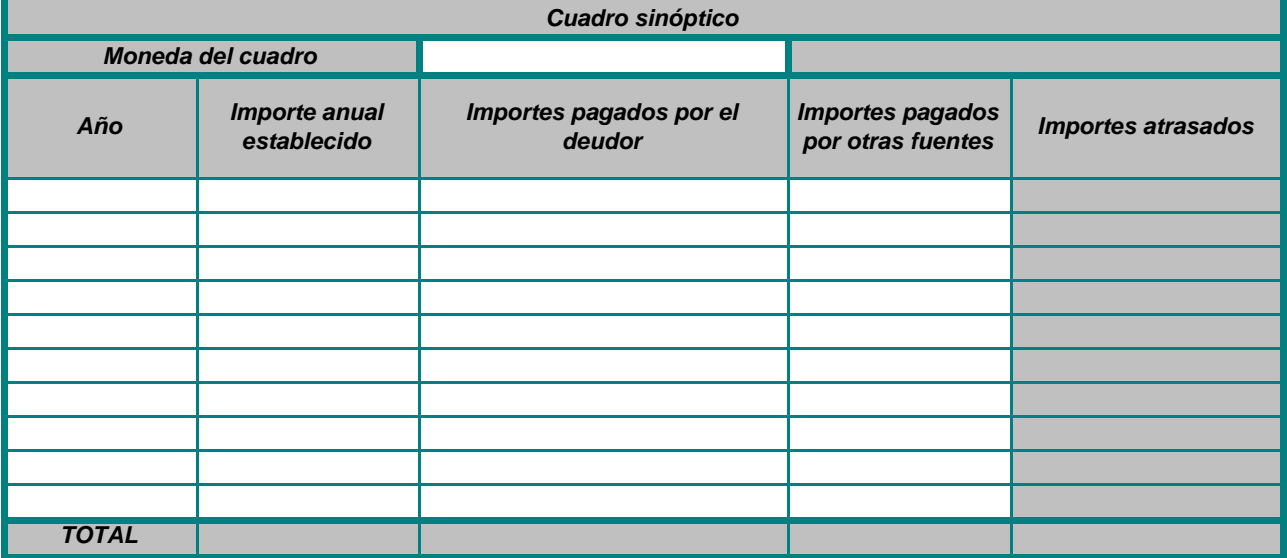

*Otra información pertinente - debe ser rellenado por la autoridad central requirente*

*Cuadro de indexación*  $\Box$ *Hecho en: ……………………………...…………. el ………………...……...…………... (dd/mm/aaaa) Firma del solicitante……………………………………………………………..................…........................... y/o, cuando proceda Nombre y firma de la persona/autoridad autorizada en el Estado miembro requirente para rellenar el formulario en nombre del solicitante: ……………….............................................……........................... …………………………………………………………...……………..............................................…................*

## **Instrucciones - Guía para rellenar el cuadro principal**

Este formulario no es obligatorio. Puede rellenarlo el solicitante y/o cualquier persona y/o autoridad autorizada en el Estado miembro requirente para hacerlo en nombre del solicitante. Puede rellenarse electrónicamente o en papel, utilizando Excel o un formato PDF.

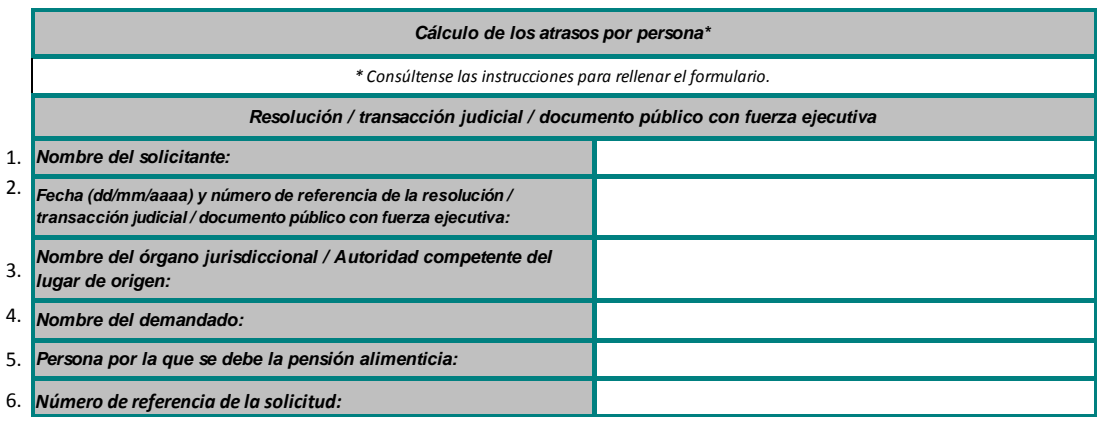

1. Introducir el nombre del solicitante, es decir, la persona física o el organismo público que reclama el importe de la pensión alimenticia en su nombre.

2. Introducir la fecha y el número de referencia de la resolución, la transacción judicial o el documento público con fuerza ejecutiva en que se base el cálculo de los atrasos. Si el cálculo de los atrasos se basa en más de una resolución, transacción judicial o documento público con fuerza ejecutiva, introducir la fecha y el número de referencia de todas las resoluciones, transacciones judiciales o documentos públicos con fuerza ejecutiva ampliando la celda o utilizando más líneas dentro de la celda.

3. Introducir el nombre del órgano jurisdiccional u otra autoridad competente de origen. Si ha intervenido más de un órgano jurisdiccional o más de una autoridad competente (según el punto 2), introducir el nombre de todos ellos de conformidad con el punto 2 respectivamente, ampliando la celda o utilizando más líneas dentro de la celda.

4. Introducir el nombre del demandado (la persona contra la cual se presenta la solicitud de pensión alimenticia).

5. Introducir el nombre de la persona para la cual se reclaman los atrasos en el pago de la pensión alimenticia. Rellenar un formulario para cada persona por la que se debe la pensión alimenticia.

6. Introducir el número de referencia de la solicitud (autoridad central requirente).

*ejecutiva*

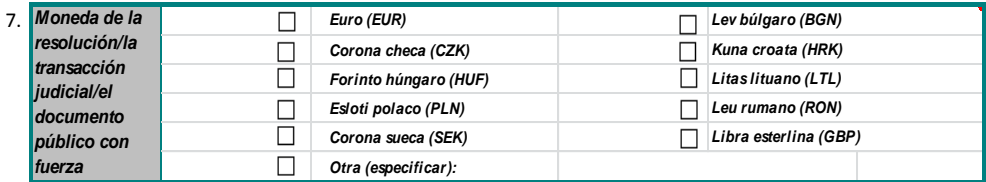

7. Indicar la moneda en la que se ha establecido la obligación de alimentos y en la que se mantiene el registro (es decir, la que figura en la resolución, la transacción judicial o el documento público con fuerza ejecutiva). Si, en el momento de rellenar el formulario, la moneda mencionada en la resolución, la transacción judicial o el documento público con fuerza ejecutiva ha cambiado en el Estado de origen del documento, se recomienda introducir en cada cuadro del importe anual el importe en la moneda en la que fue pagado, a fin de obtener para cada año un cálculo automático de los atrasos denominados en la moneda válida para ese año. Después, convertir los resultados a la nueva moneda que se esté utilizando en el momento de rellenar el formulario en el cuadro sinóptico, para que el total acumulado esté expresado en esa moneda. En este caso, es aconsejable explicarlo más detalladamente en el recuadro reservado para «Otra información pertinente».

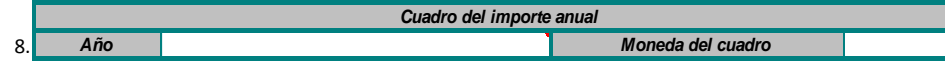

8. Introducir el año civil al que se refiera el cuadro del importe anual. Rellenar tantos cuadros como sea necesario para cubrir todo el período durante el cual se acumularon atrasos (es decir, los correspondientes a cada año civil), empezando por el primer año en que no se realizaron los pagos y terminando por el más reciente.

Hacer clic en el botón (habilitar macros) Para añadir más cuadros del importe anual, utilizar las funciones del programa MS Excel:

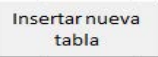

1. Seleccionar el cuadro del importe anual y una línea más utilizando el botón izquierdo del ratón y haciendo descender los números de las filas (es decir, de la fila 21 a la 39). Es importante seleccionar filas enteras, y no solo celdas, porque debido a la protección de las hojas solo pueden copiarse e insertarse filas. 2. Hacer clic en el botón derecho del ratón y seleccionar *Copy* . 3. Hacer clic en el número de la fila siguiente (fila 40) en la parte de la izquierda, justo debajo de la zona seleccionada. 4. Hacer clic en el botón derecho del ratón y seleccionar *Insert copied cells from the list* . 5. Aparecerá un nuevo cuadro del importe anual en blanco con las fórmulas incluidas. Si se necesitan más cuadros del importe anual, repetir los pasos 1 a 4.

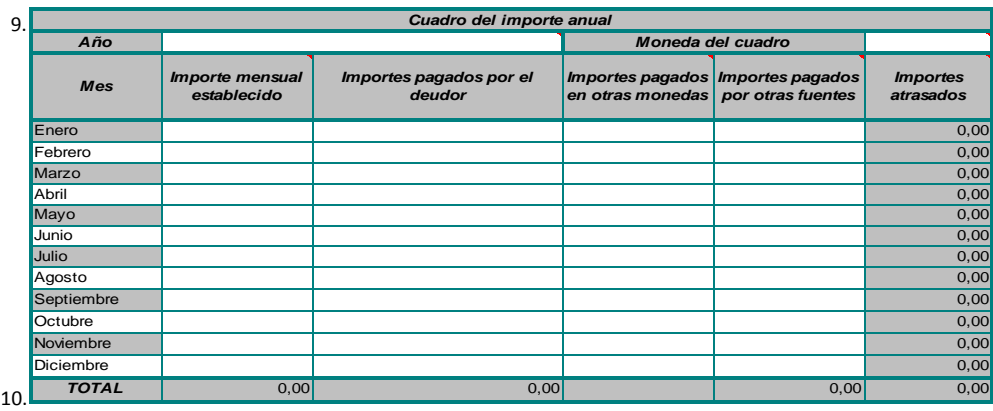

9. El cuadro calcula automáticamente los «importes atrasados» utilizando los datos introducidos en las columnas (excepto los importes pagados en otras monedas, que se incluyen solo como referencia).

Introducir los importes en las celdas, según proceda; dejar en blanco lo que no sea aplicable. No todas las celdas/columnas deben utilizarse en todos los casos.

 «**Importe mensual establecido»:** introducir, para cada mes, el importe indicado en la resolución, la transacción judicial o el documento público con fuerza ejecutiva.

**«Importes pagados por el deudor»**: introducir los importes realmente pagados por el deudor. Cuando esta cantidad no corresponda al importe mensual establecido para el mes de que se trate, el cálculo final mostrará el saldo. Debe ignorarse el saldo que figure en la columna de «importes atrasados» correspondiente a los meses en los que se haya pagado en exceso. El importe total de los atrasos se mostrará en el cuadro sinóptico.

«**Importes pagados en otras monedas»**: introducir los pagos parciales o totales realizados por el deudor en una moneda que no sea la mencionada en la resolución, la transacción judicial o el documento público con fuerza ejecutiva. Indicar la moneda en la que se hizo el pago (por ejemplo, 1 000 CZK/HUF/PLN, etc.), convertir esa cantidad a la moneda del cuadro introduciendo el tipo de cambio aplicado en la

**«Importes pagados por otras fuentes»**: introducir los pagos realizados por autoridades u organismos públicos que no sean el deudor. Esta columna permite al solicitante o a la autoridad indicar cualquier pago que haya sido realizado no por el deudor, sino por otra autoridad, entidad o agencia (normalmente, prestaciones suministradas a título de alimentos). Estos pagos pueden cobrarse presentando otra solicitud. Esta columna debe ignorarse cuando no sea aplicable en un caso concreto. Cuando se introduzcan datos, deberá especificarse detalladamente la «otra fuente» en el recuadro reservado para «Otra información pertinente». Esta columna no debe rellenarse cuando el solicitante sea un organismo público, ya que no participa ninguna otra fuente (es decir, «otra» que no sea el solicitante). Los importes introducidos en esta columna no están cubiertos por la solicitud de cobro y se deducen del «importe mensual establecido».

**«Importes atrasados»**: esta columna muestra el saldo para cada mes, calculado automáticamente utilizando las cifras que figuran en las columnas «Importe mensual establecido», «Importes pagados por el deudor» e «Importes pagados por otras fuentes». Si los pagos no son regulares o iguales, algunos meses puede haberse pagado en exceso y otros puede haberse pagado una cantidad inferior a la obligación de alimentos. Sin embargo, en el cuadro sinóptico se mostrará el saldo real, con independencia de las cantidades que se hayan pagado temporalmente de más o de menos durante el período a lo largo del cual se acumularon los atrasos.

10. En la última línea del cuadro del importe anual, correspondiente al «total», no se debe introducir ningún importe ya que aparecerá automáticamente.

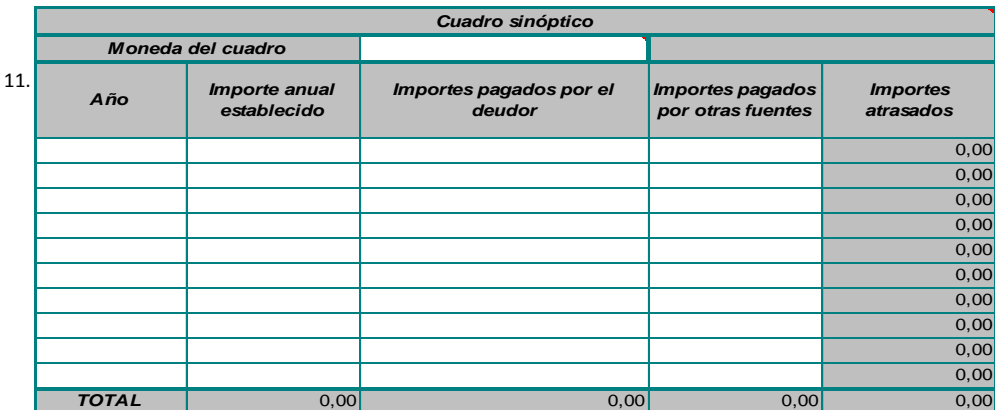

11. Introducir en la primera columna cada año para el cual se haya rellenado un cuadro del importe total. En las columnas de «importes», introducir los importes anotados en las filas «total» de los cuadros del importe anual. La columna de «importes pagados en otras monedas» no se incluye aquí ya que figura solo como referencia.

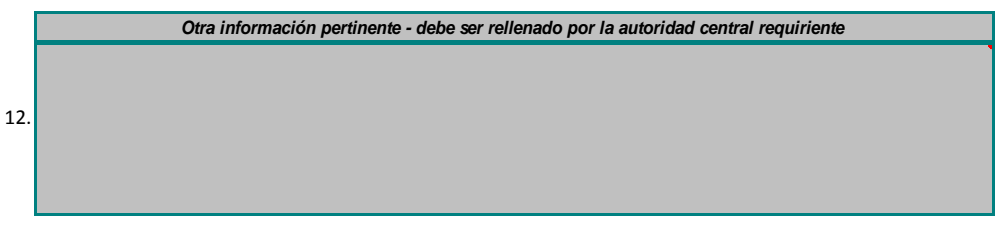

12. Proporcionar cualquier otra información pertinente que no haya podido facilitarse en las celdas precedentes.

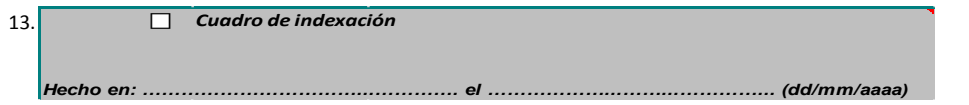

13. Se se utiliza indexación y se adjunta un cuadro de indexación, marcar la casilla e introducir las cantidades indexadas para cada período de indexación (según lo establecido por la legislación nacional del Estado miembro) en la columna «importe mensual establecido». En este caso, el importe mensual establecido puede cambiar de un período a otro. Mostrar el método de cálculo aplicado al importe revisado en un cuadro suplementario, junto con la legislación nacional en la que se basa la indexación.

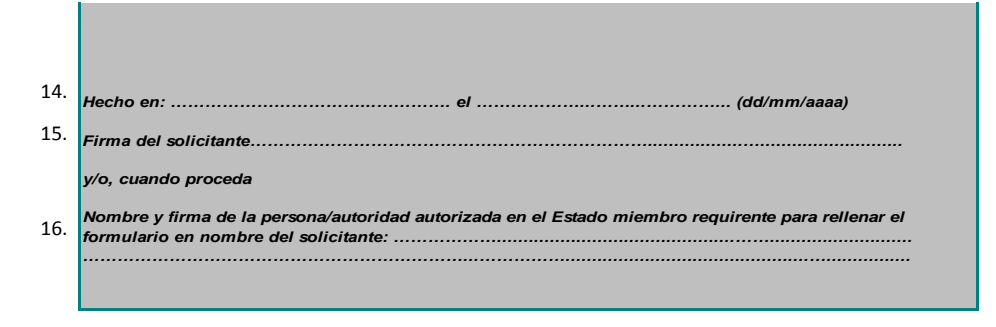

14. Introducir el lugar y la fecha de la firma.

15. Aquí debe firmar el/la solicitante, si ha sido él/ella quien ha rellenado el cuadro.

16. Si el cuadro no ha sido rellenado por el solicitante, introducir el nombre y la firma de la persona autorizada/la autoridad. En estos casos, debe proporcionarse información fiable (documento oficial o declaración del solicitante) sobre la fuente de los datos introducidos en el formulario.

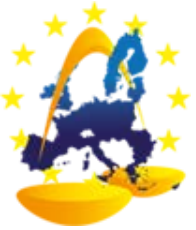